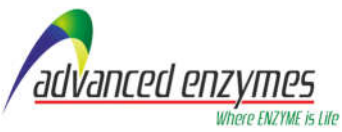

## **ADVANCED ENZYME TECHNOLOGIES LIMITED**

CIN: L24200MH1989PLC051018 Regd Office: Sun Magnetica, 5<sup>th</sup> Floor, LIC Service Road, Louis Wadi Thane MH 400604

## **Brief Instructions for Shareholders (Members) as on July 18, 2024 (cut-off date) to cast their votes electronically and to attend the AGM through VC/OAVM are as under:**

- (1) Open the following web path in your browser: https://www.evoting.nsdl.com
- (2) Once the home page of e-Voting system is launched, click on the icon "Login" which is available under 'Shareholder/Member' section.
- (3) A new screen will open. You will have to enter your User ID, your Password/OTP and a Verification Code as shown on the screen.

*Alternatively, if you are registered for NSDL eservices i.e. IDEAS, you can log-in at https://eservices.nsdl.com/ with your existing IDEAS login. Once you log-in to NSDL eservices after using your log-in credentials, click on e-Voting and you can proceed to Step (2) i.e. Cast your vote electronically.*

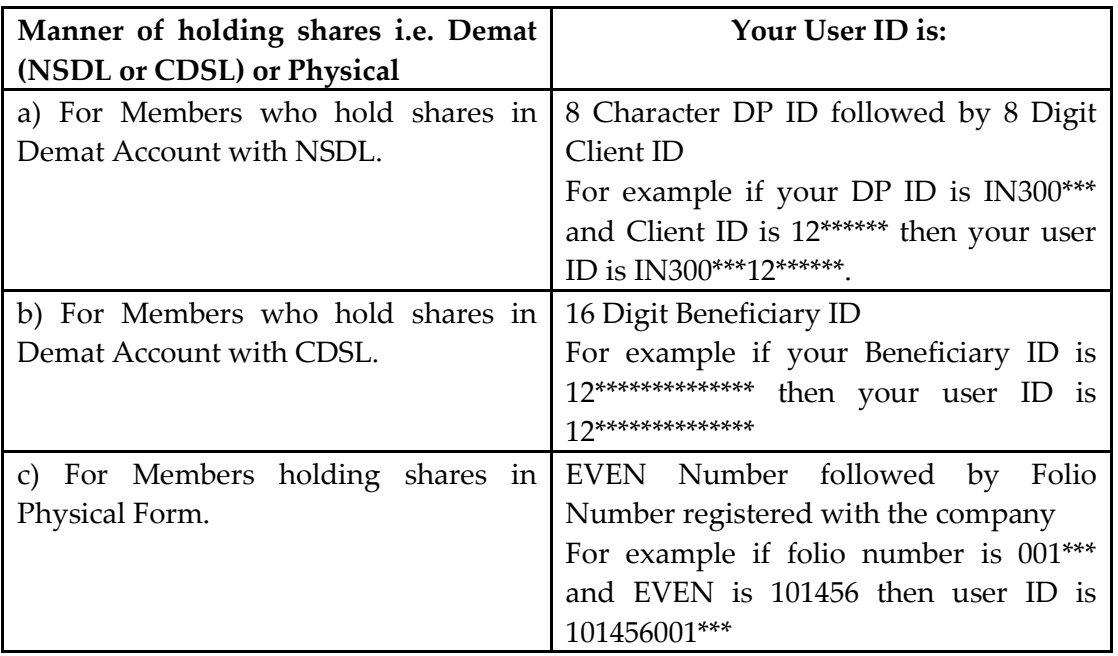

(4) Your User ID details are given below :

- (5) Password details for shareholders other than Individual shareholders are given below:
	- (a) If you are already registered for e-Voting, then you can use your existing password to login and cast your vote.
	- (b) If you are using NSDL e-Voting system for the first time, you will need to retrieve the 'initial password' which was communicated to you. Once you retrieve your

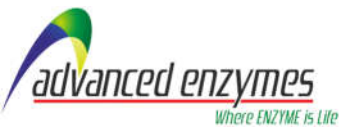

## **ADVANCED ENZYME TECHNOLOGIES LIMITED**

CIN: L24200MH1989PLC051018

Regd Office: Sun Magnetica, 5<sup>th</sup> Floor, LIC Service Road, Louis Wadi Thane MH 400604

'initial password', you need to enter the 'initial password' and the system will force you to change your password.

- (c) How to retrieve your 'initial password'?
	- (A) If your email ID is registered in your Demat account or with the company, your 'initial password' is communicated to you on your email ID. Trace the email sent to you from NSDL from your mailbox. Open the email and open the attachment i.e. a .pdf file. Open the .pdf file. The password to open the .pdf file is your 8 digit client ID for NSDL account, last 8 digits of client ID for CDSL account or folio number for shares held in physical form. The .pdf file contains your 'User ID' and your 'initial password'.
		- (B) If your email ID is not registered, please follow steps mentioned below in process for those shareholders whose email ids are not registered
- (6) If you are unable to retrieve or have not received the "Initial password" or have forgotten your password:
	- a) Click on "Forgot User Details/Password?"(If you are holding shares in your Demat account with NSDL or CDSL) option available on www.evoting.nsdl.com.
	- b) "Physical User Reset Password?" (If you are holding shares in physical mode) option available on www.evoting.nsdl.com.
	- c) If you are still unable to get the password by aforesaid two options, you can send a request at evoting@nsdl.com mentioning your Demat account number/folio number, your PAN, your name and your registered address etc.
	- d) Members can also use the OTP (One Time Password) based login for casting the votes on the e-Voting system of NSDL.
- (7) After entering your password, tick on Agree to "Terms and Conditions" by selecting on the check box.
- (8) Now, you will have to click on "Login" button.
- (9) After you click on the "Login" button, Home page of e-Voting will open.
- (10) After successful login, you will be able to see all the companies "EVEN" in which you are holding shares and whose voting cycle and General Meeting is in active status.
- (11) Select "EVEN" of ADVANCED ENZYME TECHNOLOGIES LIMITED to cast your vote during the remote e-Voting period and casting your vote during the General Meeting. For joining virtual meeting, you need to click on "VC/OAVM" link placed under "Join General Meeting". [EVEN**:** 129037]

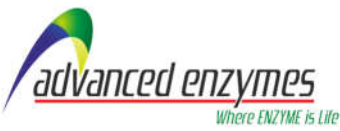

## **ADVANCED ENZYME TECHNOLOGIES LIMITED**

CIN: L24200MH1989PLC051018

Regd Office: Sun Magnetica, 5<sup>th</sup> Floor, LIC Service Road, Louis Wadi Thane MH 400604

- (12) Now you are ready for e-Voting as the Voting page opens.
- (13) Cast your vote by selecting appropriate options i.e. assent or dissent, verify/modify the number of shares for which you wish to cast your vote and click on "Submit" and also "Confirm" when prompted.
- (14) Upon confirmation, the message "Vote cast successfully" will be displayed.
- (15) Once you confirm your vote on the resolution, you will not be allowed to modify your vote.

Facility to vote electronically would also be available for those holding shares as on cut-off day i.e. July 18, 2024 and have not cast their votes earlier or are otherwise not ineligible.

--------------------------------------------------------------------------------------------------------------------------